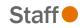

To change your Flexible Spending Account contribution, follow the steps below. This event can be used in conjunction with another Qualified Life Event (such as Birth, Marriage, etc.), or this event can be used as its own Qualified Life Event. Once approved by UVA HR, changes will be effective on the first of the month following your request.

# Tasks

- Before You Begin
- <u>Change FSA</u>

# Before You Begin

• Additional details about each specific Flexible Spending Account Benefit, plan and eligibility rules and links, will be found on the General Information page within each benefit plan tile in your event in Workday.

## Change FSA

1. From the Workday search feature, enter 'Change Benefits' and select the Change Benefits tasks.

| Q | Change Benefits         | ۲ |
|---|-------------------------|---|
|   | Change Benefits<br>Task |   |

Select files

2. Click the Change Reason drop-down to select Flexible Spending Account-Increase or Decrease.

| 3. In the Date of FSA<br>Increase/Decrease field,<br>enter today's date or a date<br>in the future. Any changes | Change Benefits 🚥                                      |  |  |
|----------------------------------------------------------------------------------------------------|--------------------------------------------------------|--|--|
| will take effect on the first day of the following month.                                                       | 2 Change Reason * Flexible Spending Account - Increase |  |  |
|                                                                                                    | 3 Date of FSA Increase *                               |  |  |
| 4. Add your required<br>documentation for your<br>Qualified Life Event<br>change.                               | ttachments<br>Drop files here                          |  |  |

5. Click Submit.

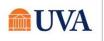

- Staff •
- 6. You will receive a 'Success! Event submitted' confirmation with an Open Success! Event submitted button that takes you to the next step. Up Next: Change Benefit Elections Note: For a decrease the confirmation will View Details say Click the Open button. Open If you click out of the confirmation, Benefit Change - Flexible Spending Account - Increase : Me I no 07/27/2021 this step will be 7 second(s) ago - Effective 07/27/2021 in your inbox. Let's Get Started
- 7. Click the Let's Get Started

button.

8. Click on the tile for the benefit you'd like to enroll or increase (increase event only) or decrease (decrease event only). Inside each tile, on the <u>Plans Available page</u>, you will see your current or available plan. Then click the <u>Confirm and Continue button</u> to go to the Contribute page. On the <u>Contribute page</u>, you will enter your annual contribution amount.

| Accounts                                                                        |                                       |                     | MC Example                         |
|---------------------------------------------------------------------------------|---------------------------------------|---------------------|------------------------------------|
| Health Care FSA<br>Chard Snyder<br>Contribution (Biweekly \$5.42<br>(Benefits)) | Contribution (Biweekly<br>(Benefits)) | <b>SA</b><br>\$5.42 | Enroll                             |
| Accounts                                                                        |                                       |                     | UPG Example                        |
| Health Care FSA -<br>McGriff Insurance Serv                                     |                                       |                     | Dependent Care FSA - UPG<br>Waived |
| Contribution per<br>paycheck                                                    | 520.00                                |                     | Enroll                             |
| Manage                                                                          |                                       |                     |                                    |

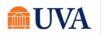

# **Benefits:** Flexible Spending Account Changes

- After selecting the tile you'd like to enroll, edit/manage or waive, click on the radio button in the Selection column to Select or Waive the plan and click the Confirm and Continue button.
  - You cannot change the amount to be less than what has already been contributed this year.
  - You cannot contribute less than the minimum nor exceed the maximum contribution. The total amount includes UVA contribution.

10. Click Confirm and Continue.

**11.** Enter a yearly amount in the **Annual** field. The system will calculate the amount in the Per Paycheck and Summary fields.

For a decrease, the amount must be on or over the amount shown in 'Your estimated contributions made this year.'

12.Click Save.

#### **Health Care FSA**

Projected Total Cost (Biweekly (Benefits)) \$10.84

#### **Plans Available**

| Selection                                 | Benefit Plan | You Contribute (Biweekly<br>(Benefits)) |  |
|-------------------------------------------|--------------|-----------------------------------------|--|
| <ul> <li>Select</li> <li>Waive</li> </ul> | Chard Snyder | \$5.42                                  |  |
| - waive                                   |              |                                         |  |

| Contribute                                        |          |  |  |  |
|---------------------------------------------------|----------|--|--|--|
| Your estimated contributions made this 70.00 year |          |  |  |  |
| Per Paycheck 5.00                                 |          |  |  |  |
| Annual 120.00                                     |          |  |  |  |
| Remaining Paychecks 10                            |          |  |  |  |
| Minimum Annual Amount: \$120.00                   |          |  |  |  |
| Maximum Annual Amount: \$2,500.00                 |          |  |  |  |
| Summary                                           |          |  |  |  |
| Contribution (Biweekly (Benefits))                | \$5.42   |  |  |  |
| Total Annual Contribution                         | \$120.00 |  |  |  |

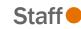

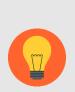

**Note:** It is recommended that employees enter the annual amount that they would like to contribute into their HSA or FSA. The amount you may see displayed in the "Per Paycheck" is more reflective of the expected payroll deduction, but still may vary slightly from your actual paycheck deduction depending on your payroll frequency.

The annual amount is the field that payroll will use to compute your payroll deduction for your HAS/FSA contribution. They do not use the per paycheck field because it can vary due to the multiple payrolls with limited deductions

13.You will receive a save confirmation.

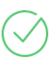

## Your Health Care FSA changes have been updated, but not submitted

Next steps: Update another plan, or click Review and Sign once you're ready to submit your changes.

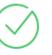

#### Your Health Care FSA - UPG changes have been updated, but not submitted

Next steps: Update another plan, or click Review and Sign once you're ready to submit your changes.

14. If this is the only change, click the **Review and Sign** button.

If you have more benefit changes to add, click the **Home** button to add additional changes.

- **15**. After clicking the **Review and Sign** button, scroll through the **View Summary** of your proposed change.
- 16. If you are happy with the change, scroll down to the Electronic Signature section and click the 'I Accept' checkbox.
- 17. Click Submit.

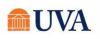

**18.** You will receive a 'Success! You've Enrolled' confirmation with a link to a **View 2021 Benefits Statement**, which shows this change only.

| Submitted                                                                                                    | 48 🖻      |
|----------------------------------------------------------------------------------------------------|-----------|
| Success, You're Enrolled                                                                                                    |           |
| Based on the timing of your elections, you may owe retro premiums back to your eligibility start date. If so, your payroll deductions may be higher than normal on the 1st paycheck that includes your elections. The coverage start date on the summary page is subject to change base requested enrollment changes and plan eligibility rules. | d on your |
| It is possible that the elections you made will create a follow up task in your Workday Inbox for your Benefit Change item(s). Be sure to complete these required step(s) or you may experience a delay or rejection of your request.                                                                                                    |           |
| View 2021 Benefits Statement                                                                                                    |           |

Note: This button gives you the option to print your change request.

- 19. Click the View 2021 Benefits Statement button.
- 20. Click the **Print** button.
- 21. Click the **Download** button.
- 22. Your document displays, which allows you to **Open** and **Print**.
- 23. Click the Home button.

| ×   |
|-----|
| r   |
| а   |
| - 1 |
|     |

Staff

- 24. Print a copy for your records by clicking **Print**. This will open a PDF of the page that you can either save or print.
- 25.Click Done.

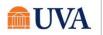